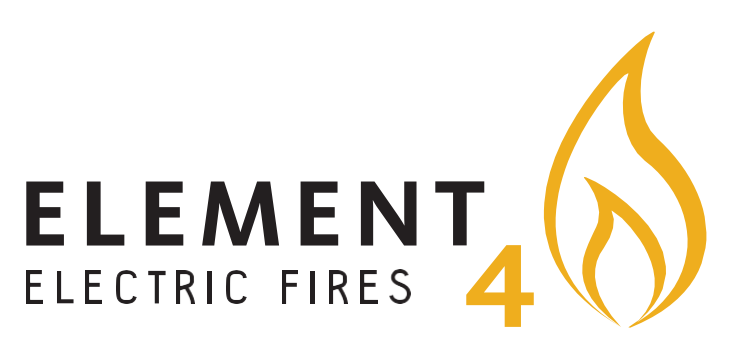

# E-SMART CLOUD APP

Bedienungsanleitung für alle ElementY Club-E Feuer

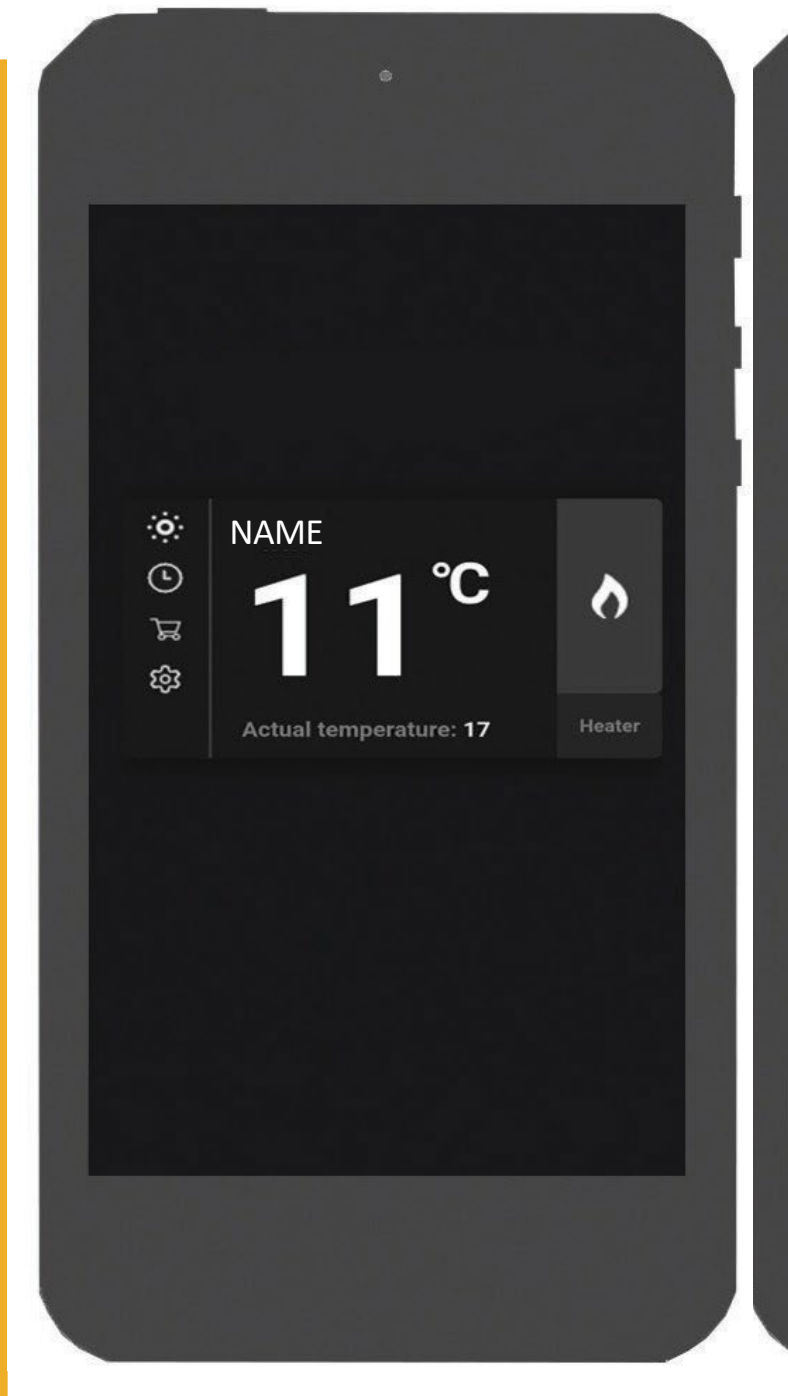

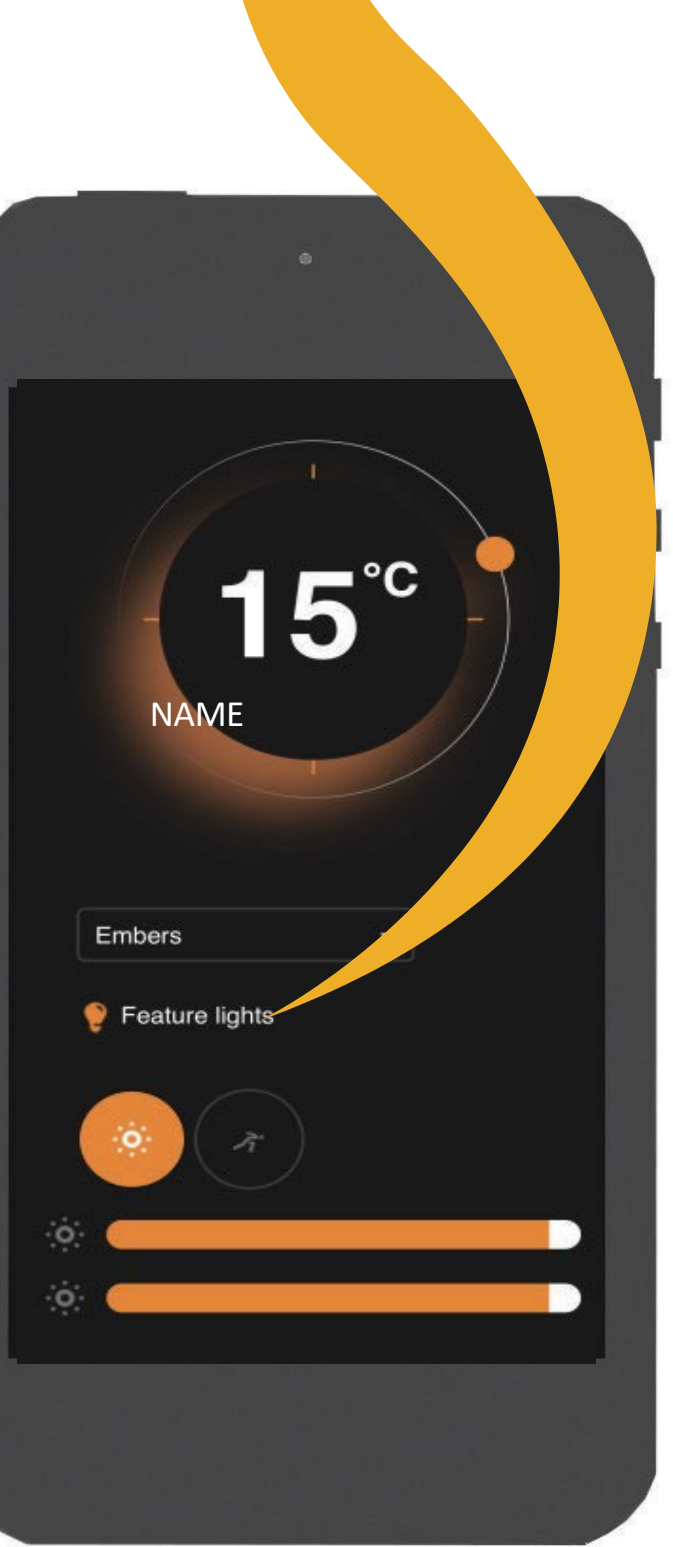

#### E-SMART CLOUD APP

## 1 E-SMART CLOUD APP

Die E-Smart Cloud App bietet Ihnen die volle Kontrolle über Ihren Element4 Elektrokamin.

#### 11 Installieren der E-Smart Cloud App

Die E-Smart Cloud App kann mit allen Android und Apple iOS Systemen benutzt werden.

Besuchen Sie den iOS App Store oder Google play suchen Sie nach «E-Smart Cloud» by Kaspars Markvarts (gem. Abb. 11)

#### 1.2 Verbinden der App mit dem Elektrokamin

Wenn Sie die App erfolgreich runtergeladen haben muss diese mit dem Elektrokamin werden. Gehen Sie wie folgt vor:

- Stellen Sie sicher, dass der Elektrokamin eingeschaltet ist (Kippschalter auf ein).
- Gehen Sie auf Ihrem Mobiltelefon in die Wifi Einstellungen und  $\overline{2}$ wählen das Netzwerk Ihres Kamins. Die entsprechenden Wi-Fi Namen finden Sie in Tabelle 1.1 (z.B. Club 100e = Kalmar).
- $\overline{3}$ Verbinden Sie es mit dem Netzwerk. Sie können den Hinweis, dass der Kamin keine Internetverbindung hat, ignorieren.

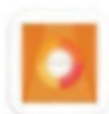

e-touch 苏宪卫 - Personalisation  $\triangleright$  Installed

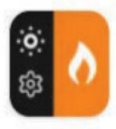

**E-Smart Cloud** Kaspars Markvarts · House & Home  $\triangleright$  Installed

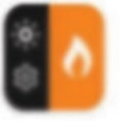

E-Smart Kaspars Markvarts . House & Home **B** Installed

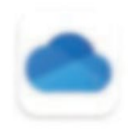

Microsoft OneDrive Microsoft Corporation · Productivity 4.5★ 图 1B+

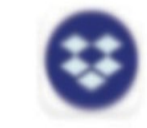

 $\mathbb{L}$ 

Dropbox: Cloud Storage to Backup, ... Dropbox, Inc. . Productivity 4.2\* 回18+

#### Abb  $11$ Die App im App Store

 $\mathbb{I}$ 

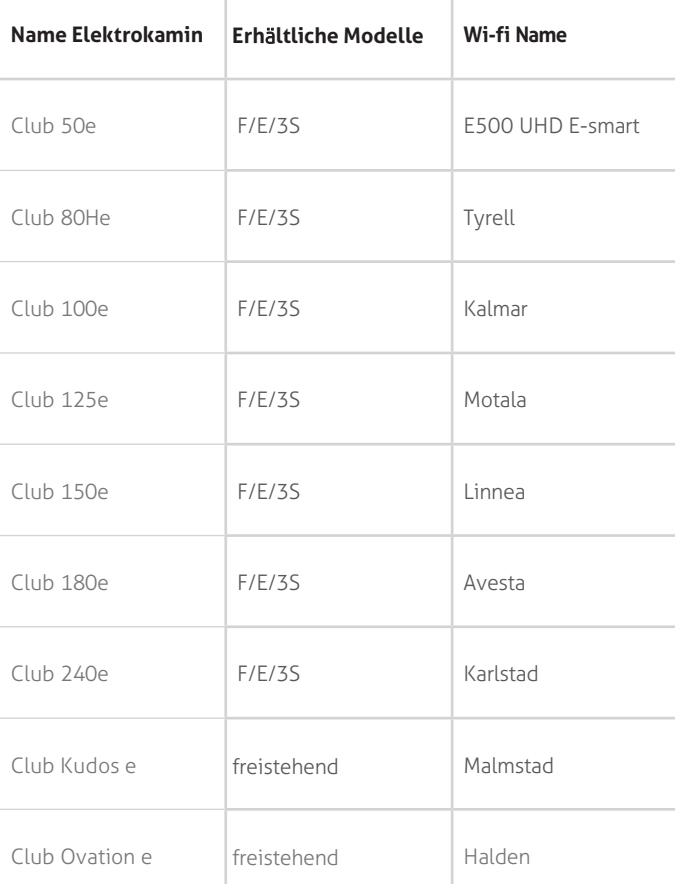

Table 11 | F=Frontgerät, E= Eckgerät, 3S = 3-seitiges Gerät

3

- 4. Öffnen Sie die E-Smart App. Jetzt sollten Sie Ihren Elektrokamin gem. Abb. 1.2. sehen. Drücken Sie auf das Zahnrad auf der linken Seite, um die Einstellungen zu öffnen.
- 5. In den Einstellungen kann der Name des Elektrokamins geändert werden. Achtung: Der Namen darf keine Nummern oder Spezialzeichen enthalten, nur Buchstaben. Haben sie mehrere Elektrokamine, stellen Sie sicher, dass diese eigenständige Namen haben.
- 6. Scrollen Sie nach unten im Menu und erfassen Sie Ihre E-Mail-Adresse.
- Kreieren Sie ein neues Passwort oder benützen das Gleiche wie für andere bereits installierte Elektrokamine. Achtung: Stellen Sie sicher, dass das Passwort einfach zu merken ist und keine Spezialzeichen enthält. 7.
- Drücken Sie «save» (speichern) um den Namen und das Passwort für den Elektrokamin zu speichern. 8.
- Drücken Sie auf den Kreis mit dem Text «Wi-Fi» unten auf der Seite. 9.

- 10. Wählen Sie Ihr Heim-Wi-Fi Netzwerk aus und geben Ihr Passwort ein (gem. Abb. 1.3). **Achtung:** Ihr Wi-Fi darf nicht folgende Zeichen in der Bezeichnung enthalten: &%#\$£¥.
- Drücken Sie «save and connect» (Speichern und Verbinden) um Ihren Elektrokamin mit dem Netzwerk zu verbinden. 11.
- 12 Die Flammen im Kamin stoppen und auf der linken Seite des Elektrokamins leuchtet weisses Licht. Dies bedeutet, dass sich Ihr Elektrokamin mit dem Netzwerk verbindet.
- 13. Schliessen Sie die App vollständig, wenn die Flammen erneut starten. Stellen Sie sicher, dass die App nicht im Hintergrund weiterläuft.
- 14. Nach dem Neustart der App sollte diese Ihren Elektrokamin anzeigen. Dies kann einige Minuten dauern.

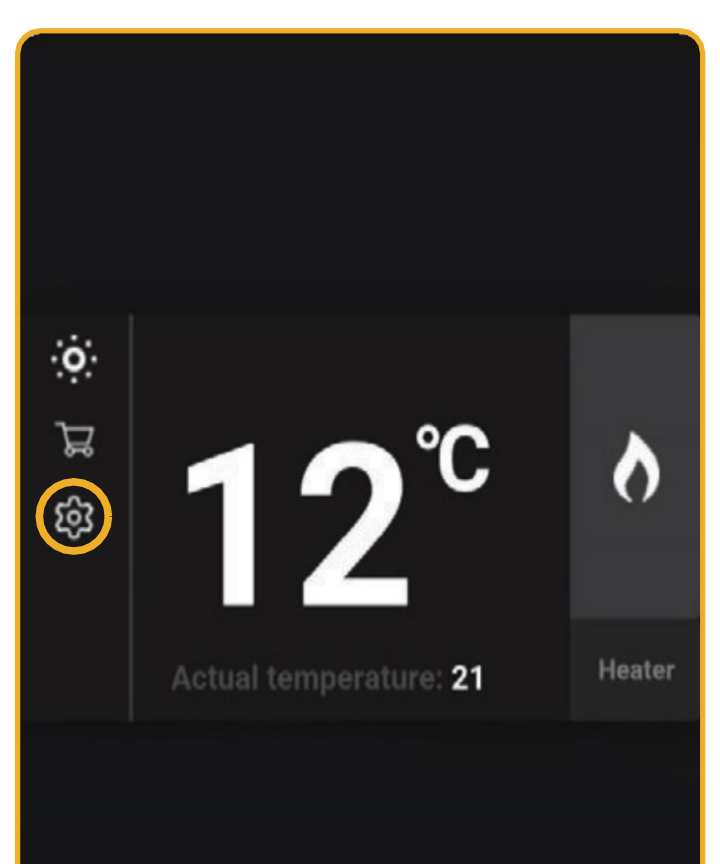

#### Abb 1.2 | Hauptmenu mit Einstellfunktionen

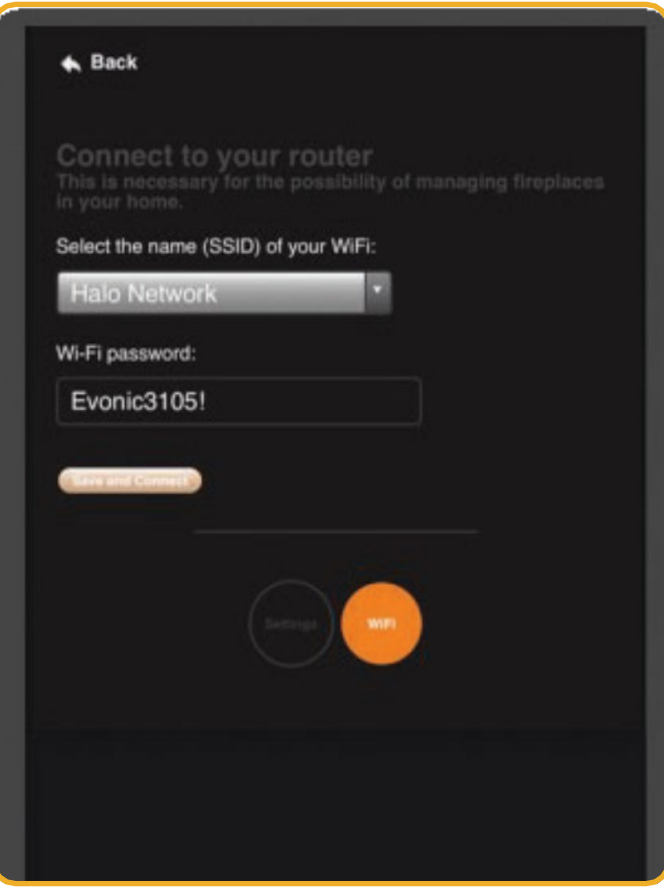

# 2 **BEDIENUNG DER E-SMART CLOUD**

In der App finden Sie eine Übersicht der verbundenen Elektrokamine. Für jeden Elektrokamin sehen Sie oben den von Ihnen erfassten Namen, die gewünschte Raumtemperatur gross in der Mitte und die bestehende Raumtemperatur unten.

Auf der linken Seite sehen Sie die Menüsymbole. Das Zahnrad unten ist für die Wi-Fi Einstellungen sowie für die Auswahl der Temperatureinheit (°C oder °F). Das Uhrsymbol ist für die Timer-Einstellung (siehe Kapitel 2.2).

Auf der rechten Seite sehen Sie ein Flammensymbol und das Wort «heater» (Heizung). Das Flammensymbol ist dazu da, den Elektrokamin einzuschalten. Mit der «heater» Taste kann das Heizelement ein- oder ausgeschaltet werden. Beide leuchten orange, wenn sie eingeschaltet und grau, wenn sie ausgeschaltet sind.

#### 2.1 **ERWEITERTES MENÜ**

Wenn Sie auf den Namen des Elektrokamins drücken, gelangen Sie in das erweiterte Menu (gem. Figure 2.2).

- A. **Gew**ü**nschte Raumtemperatur:** Dies ist die eingestellte, gewünschte Raumtemperatur
- B. **Temperatureinstellung:** Tippen Sie an den orangen Kreis, um die gewünschte Raumtemperatur einzustellen.
- C. **Animations-Auswahl:** Drücken Sie auf den Pfeil nach unten, um die gewünschte Animation auszuwählen.
- D. **Auswahl Zusatzleuchten:** Drücken Sie auf das Symbol, um die Zusatzleuchten ein- oder auszuschalten
- E. **Hauptbeleuchtung:** Drücken Sie auf das Symbol, um die Hauptbeleuchtung zu wechseln.
- F. **Helligkeit Flammenbild:** Verstellen Sie den Schieber, um die Helligkeit des Flammenbildes zu regulieren.
- G. **Helligkeit Glutbett:** Verstellen Sie den Schieber, um die Helligkeit des Glutbettes zu regulieren.
- H. **Animations-Geschwindigkeit:** Drücken Sie auf das Symbol, um die Geschwindigkeit der Animation zu regulieren.

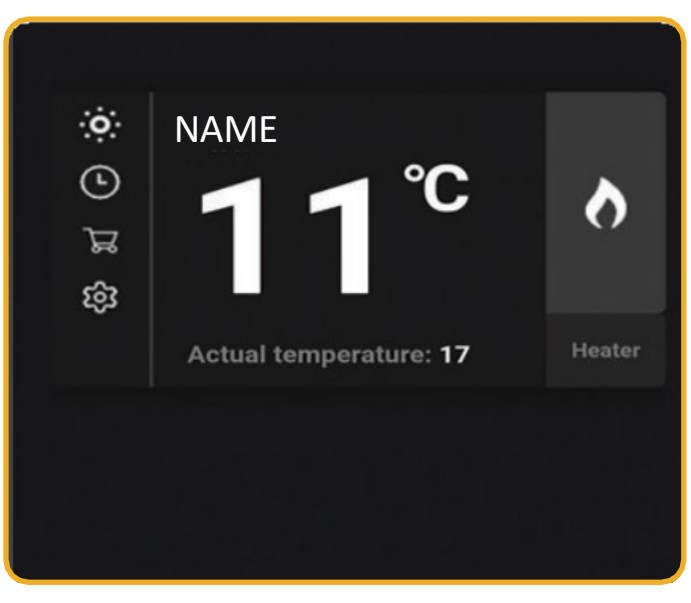

Abb. | Hauptmenu Elektrokamin

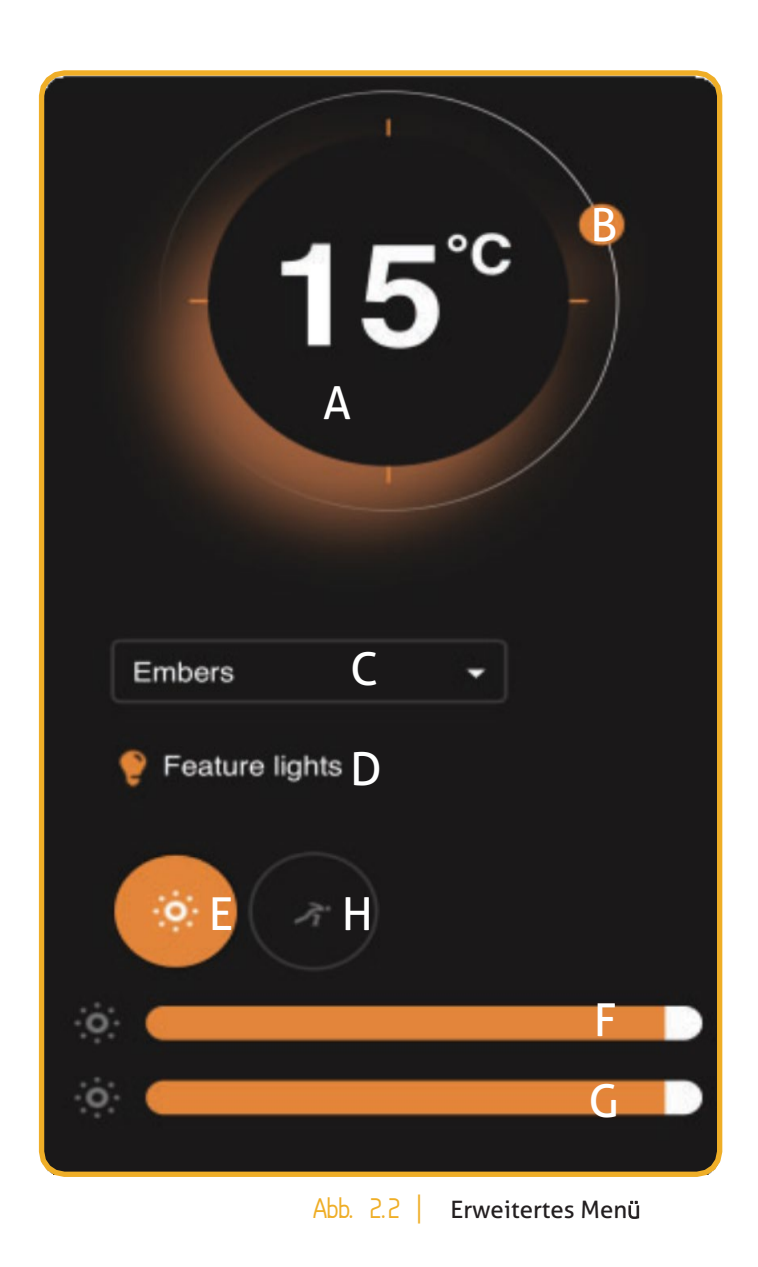

## E- SMART CLOUD APP

5

#### 2.2 **GEBRAUCH DES TIMERS**

Drücken Sie auf das Uhrensymbol im Hauptmenu, um in die Timer-Einstellungen zu gelangen (gem. Abb. 23).

- 1. Drücken die auf das «Time» Feld, um die Startzeit einzugeben.
- 2. Wählen Sie aus ob zu dieser Zeit der Elektrokamin ein- oder ausschalten soll.
- 3. Zuletzt wählen Sie den Wochentag, an welchem der Elektrokamin ein- oder ausschalten soll.

#### **Achtung**: Deaktivieren Sie alle Wochentage bevor sie auf «save» (speichern) drücken.

Nachdem Sie «Save» (speichern) gedrückt haben erscheint eine Übersicht über die gespeicherte Einstellung (gem. Abb. 2.4). Sie können eine Timereinstellung durch Drücken des orangen Abfalleimer-Symbols löschen.

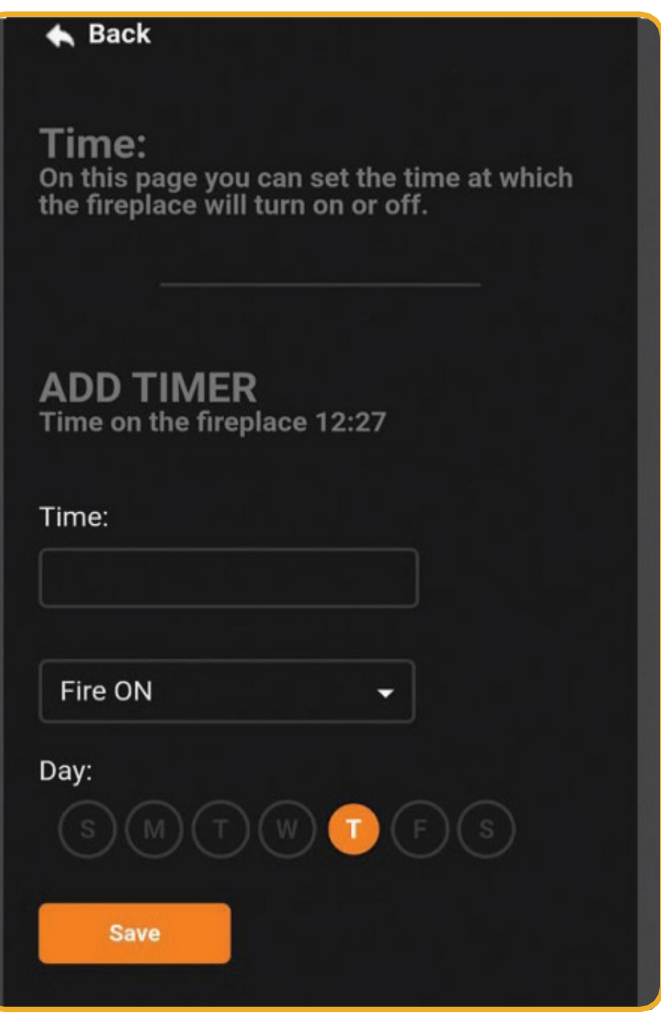

Abb. 2.3 | Timereinstellung

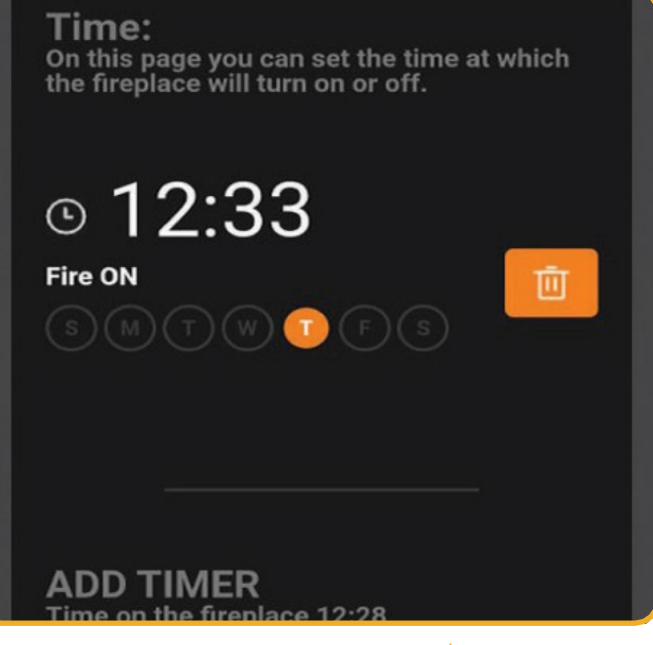

Abb. 2.4 | Timerübersicht

#### 2.3 **AN- UND ABMELDEN AUS DER APP**

Durch Drücken auf das Türsymbol oben rechts können Sie sich aus der App ausloggen.

Wenn der Login Bildschirm der App erscheint (gem. Abb. 2.5) können

Sie sich mit Ihrer E-Mailadresse und Passwort, welches Sie bei der Installation verwendet haben, einloggen.

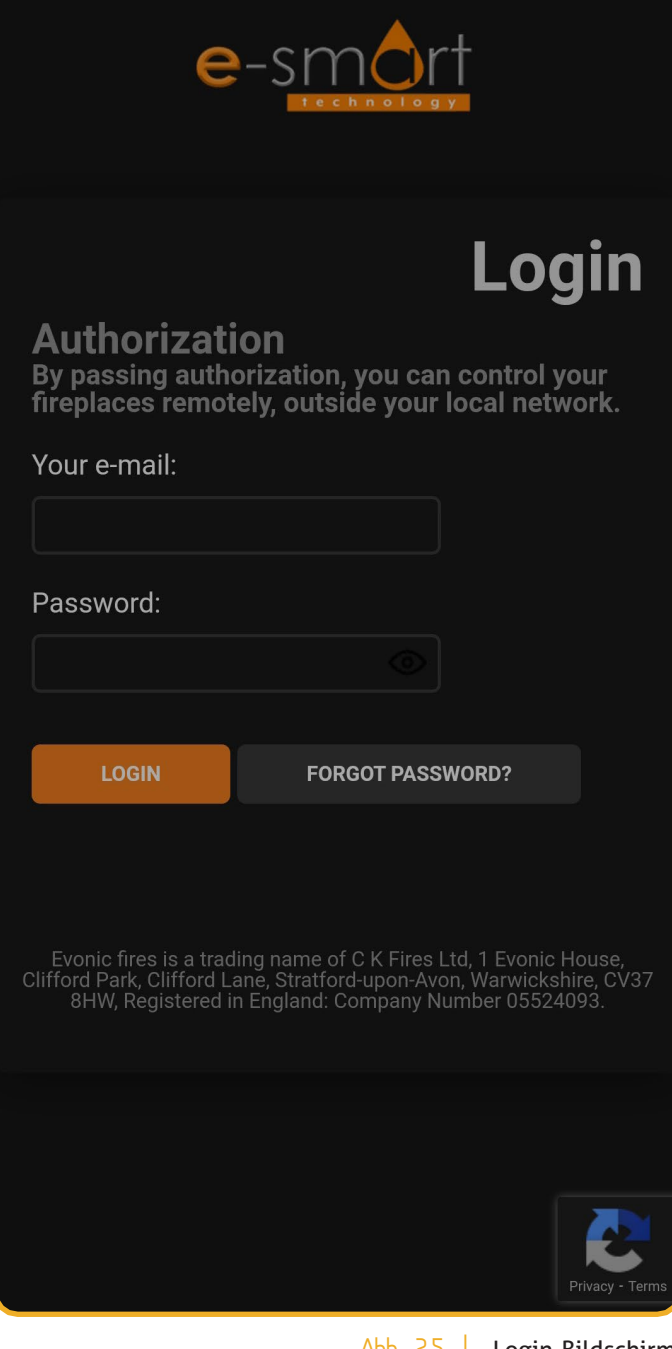

Abb. 2.5 | Login-Bildschirm

### E- SMART CLOUD APP

7

# 3 **BETRIEB MIT ALEXA**

Ihr Element4 Elektrokamin kann mit Alexa von Amazon Echo betrieben werden.

#### 3.1 **VERBINDEN MIT ALEXA**

- 1. In der Amazon Alexa App finden Sie das Menu Icon oben links.
- 2. Wählen Sie im Menu «Skills & Games».
- 3. Wählen Sie im «Skills & Games» Menu die Suchfunktion und suchen Sie nach «evonic».
- 4. Sie erhalten den Vorschlag «Evonicfires Halo» (gem. Abb. 3.2).
- 5. Wählen Sie «Evonicfires Halo» aus und drücken Sie «aktivieren» (enable to use) Abb. 3.3.
- 6. Sie werden weitergeleitet auf eine Login Seite. Geben Sie Ihre E-Mail-Adresse und Passwort ein, welches Sie für den Elektrokamin gewählt haben.
- 7. Schalten Sie den Elektrokamin aus und wieder ein mit dem Schalter am Gerät.
- 8. Schliessen Sie die Verbindung mit Alexa ab indem Sie zu Alexa «discover devices» sprechen.

Im Kapitel 3.2. sind weitere Befehle für die Verwendung von Alexa aufgeführt.

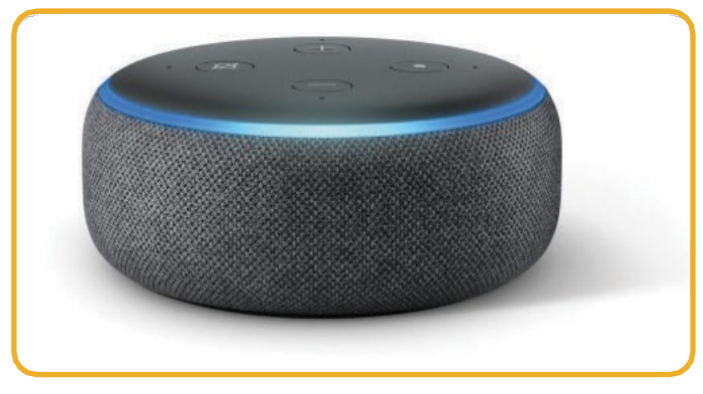

Fig. 3.1 | Amazon Echo

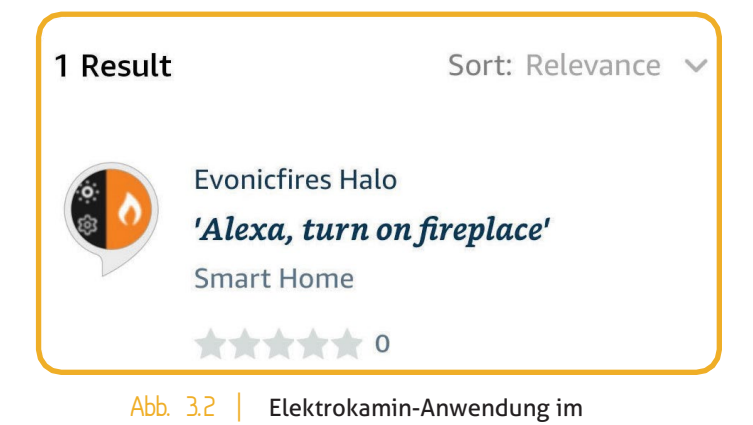

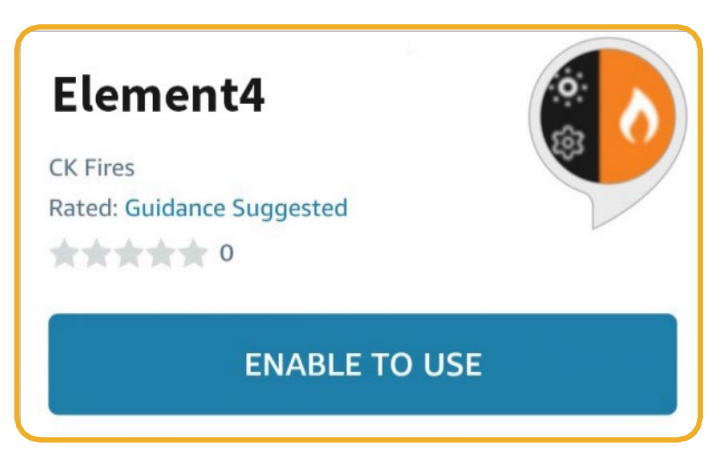

Abb. 3.3 | Installationsseite für den Elektrokamin

# E- SMART CLOUD APP

#### 3.2 **ALEXA BEFEHLE**

Untenstehend finden Sie Sprachbefehle, welche für den Gebrauch mit Alexa benützt werden können.

**Achtung:** Alexa kann gewünschte Raumtemperaturen nur von 10°C bis 32°C einstellen.

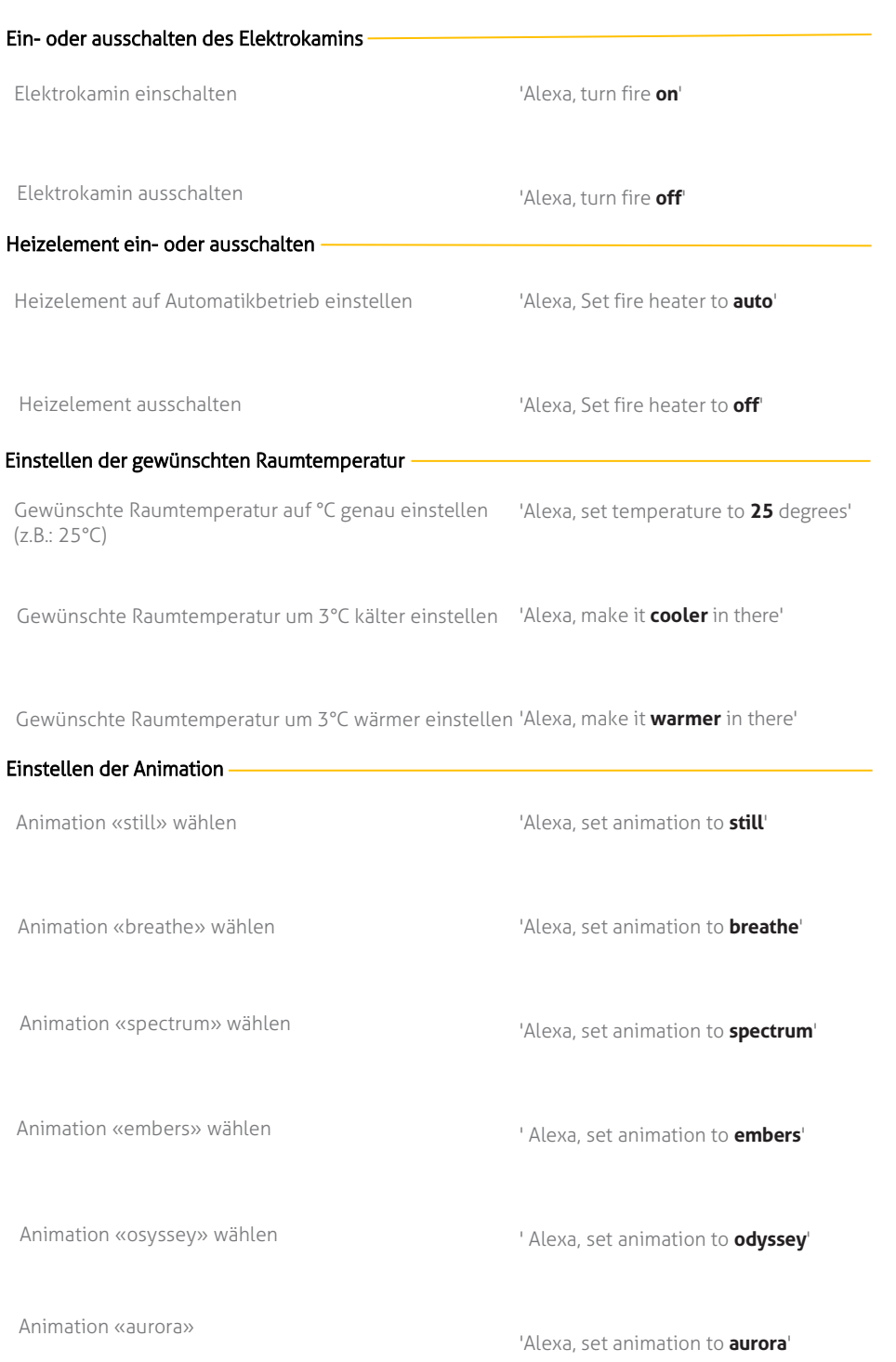

# 4 **VERBINDUNGSPROBLEME**

Ihre E-Smart Cloud-App kann möglicherweise keine Verbindung herstellen. Die App zeigt dann Abb. 41 an.

- 1. Schliessen Sie zunächst die Anwendung vollständig und stellen Sie sicher, dass sie nicht mehr im Hintergrund läuft, indem Sie den Task-Manager verwenden.
- 2. Schalten Sie es dann mit der Taste am Gerät aus und wieder ein.
- 3. Öffnen Sie die App und versuchen Sie es erneut

Wenn Sie weiterhin Probleme haben, wenden Sie sich bitte an den Kundendienst.

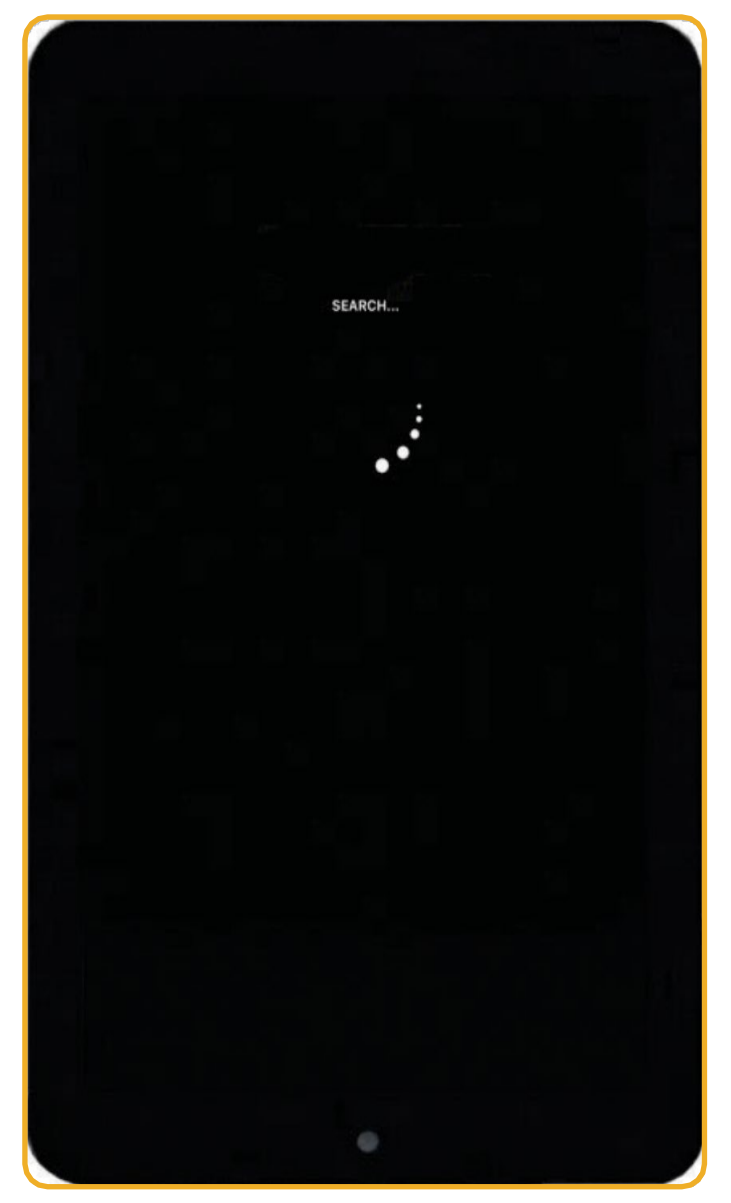

Abb. 41 | App hat keine Verbindung

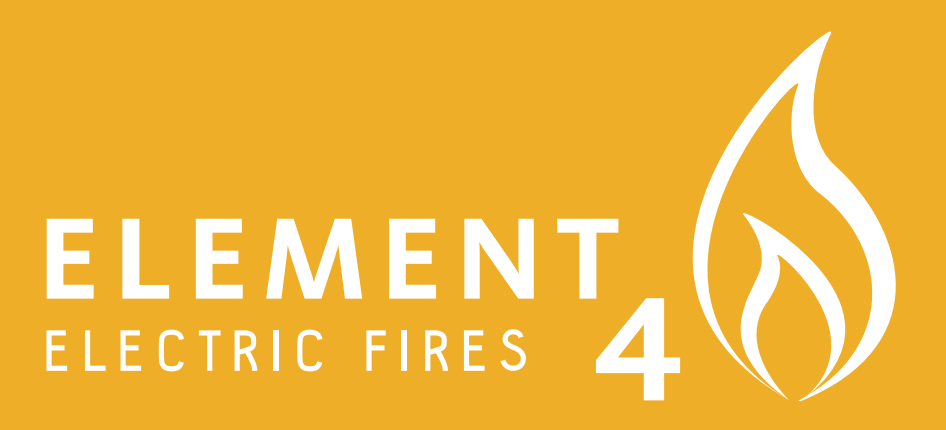

**ELEMENT 4 B. V.**